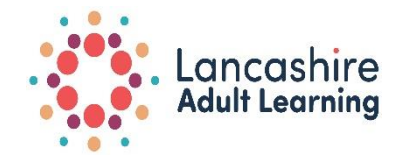

# **Installing Messenger on your phone or Tablet**

If you have not already got messenger on your device, you first need to go to the App Store or Play Store  $\overline{A}$  depending on what type if device you have. If you are using an Apple device, then you will find the Apps Store blue and white "A" icon on your home screen. If you have an Android device, you will look for the Play Stores "Multi-coloured triangle icon".

Your next step is to search for Facebook Messenger. Tap the search bar (Android) or the magnifying glass (IPhone or IPad). Type Facebook Messenger, and then type Search or Enter key. After you have done this a list of matching results will appear.

Tap Messenger, Text and Video Chat in the search results. It is a blue and white speech bubble icon containing what looks like a lightning bolt.

Tap "" or "To Get", this button is near the right hand corner of your page and this should begin the installation. You may be prompted to confirm your identity by entering your "PIN" or verifying biometric depending on the type of device that you have. This should start your download Once installation is complete the icon will be added to your home screen.

You can use Messenger without having a Facebook account but if you have a Facebook account it helps.

- Once you have downloaded the app you have the 3 options
- Inputting in your Facebook account name and password.
- Creating up a new Facebook account
- Selecting "Not on Facebook" and enter your phone number and name.

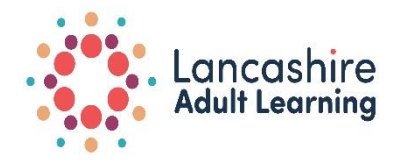

# **How to use Messenger**

# **If you already have a Facebook account.**

#### Sending Messages

- 1. Open Facebook Messenger. If you are using a phone or tablet you will find the blue and white chat bubble on your home screen.
- 2. From the **Chats** screen, tap the **Compose Message** icon on the top right. (This is shown as a square with a pencil in iOS apps and a pencil in the Android app.)
- 3. Type or select a contact's name.
- 4. Type your message in the text at the bottom.
- 5. Tap the **Send** icon.

# **You're Not Facebook Friends, But They Use Messenger**

- 1. If you're not already friends on Facebook but you both use Messenger, exchange username links so you can communicate on Messenger. To send your username link:
- 2. Open Messenger and tap your profile picture in the top left corner of the screen.
- 3. Scroll down to find your username link.
- 4. Tap your username link and then tap Share Link from the list of options that appears.
- 5. Select how you want to share your username link (text, email, etc.) and send it to the person you want to add on Messenger.
- 6. When your recipient clicks on your username link, their Messenger app will open with your user listing and they can add you immediately.
- 7. The recipient would then tap Add on Messenger and you will receive a connection request to add them back.
- 8. If they are stored in your device's Contacts
- 9. Sync your mobile contacts with Messenger to communicate with them in the app. To do this, turn on Contact Uploading in Messenger.
- 10. From Chats, tap your profile picture in the top left corner.
- 11. Tap People.
- 12. Tap Upload Contacts to turn on continuous uploading of your mobile contacts.

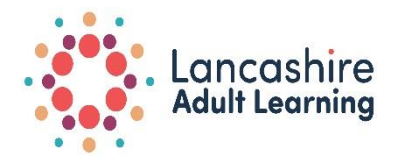

#### **How to use Messenger Video Calling.**

To use the video calling service on Facebook, click on the video icon at the top right corner of the screen. This lets you start a video call from within an

existing Messenger conversation. Once you start the video call, the camera starts in selfie mode and you will be able to switch to the rear camera.

# **To video chat with one person:**

From Chats, open a conversation with the person you want to video chat with.

 $Tan \blacksquare$ 

#### **To video chat with a group:**

From Chats, open a group conversation with the people you want to video chat with.

 $Tan<sup>1</sup>$ .

Windows

Open the conversation with the person or group you want to video chat.

 $Click \blacksquare$ 

To end a video call, tap